# **GeoBox カスタム解像度入力 設定ガイド**

本ガイドでは、GeoBox に VESA 規格外の解像度 (7680x2160@30Hz、1200x7680@30Hz、 7680x1200@60Hz など) の解像度入力を行うための設定方法をご紹介します。

## **1. はじめに**

出力解像度のカスタマイズが可能なグラフィックカードを搭載した PC 等をソースとして使用する場合、 GeoBox の最上位機種は、7680x2160 や 2160x7680 といった最大 8K2K または最大 2K8K の信号を入 力することが可能です。GeoBox 対応機種、入力解像度は次項をご覧ください。

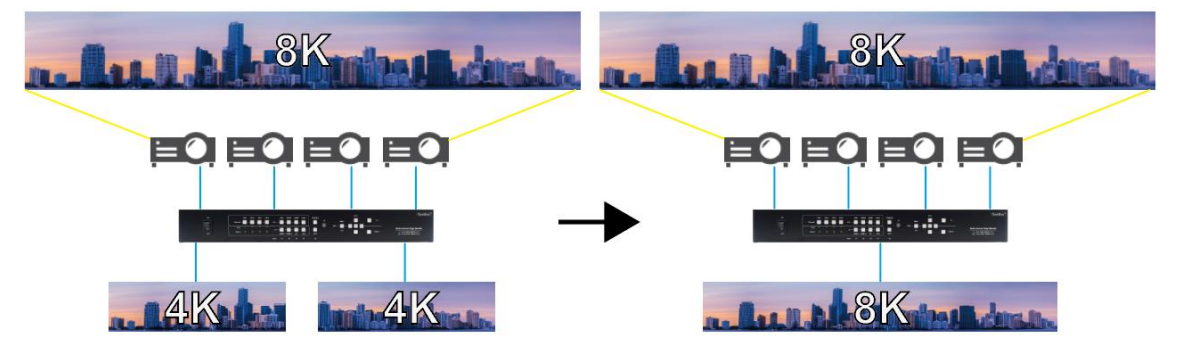

あらかじめ弊社 Web 上で公開している最新のファームウェアへのアップデートを行った上で、後述の手 順にて実施して下さい。ファームウェアアップデート方法については各モデルの取扱説明書にて記載して おります。

▼GeoBox 各モデル取扱説明書

<https://jmgs.jp/support/downloads/vns.html>

▼GeoBox ファームウェア

[https://jmgs.jp/support/downloads/driver\\_manual/geobox\\_series\\_driver.html](https://jmgs.jp/support/downloads/driver_manual/geobox_series_driver.html)

※ 本ガイドでは、Nvidia のグラフィックカードを使用した例をご紹介します。Intel 等のグラフィック カードを使用する場合、4 項で紹介する手順とは異なり、INF ファイルのインストール等が必要とな ります。弊社では上記パターンについては動作確認が取れていないため、サポートしておりません。

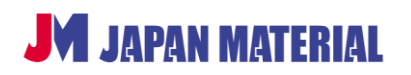

### **2. GeoBox 対応機種/入力解像度**

下表の通り、GeoBox の機種ごとに対応可能な最大入力解像度は異なります。記載の解像度は一例であ り、7680x1200/30Hz の入力解像度に対応であれば、それ以下の 5760x1080 や 7680x1080 などの入 力解像度にも対応します。

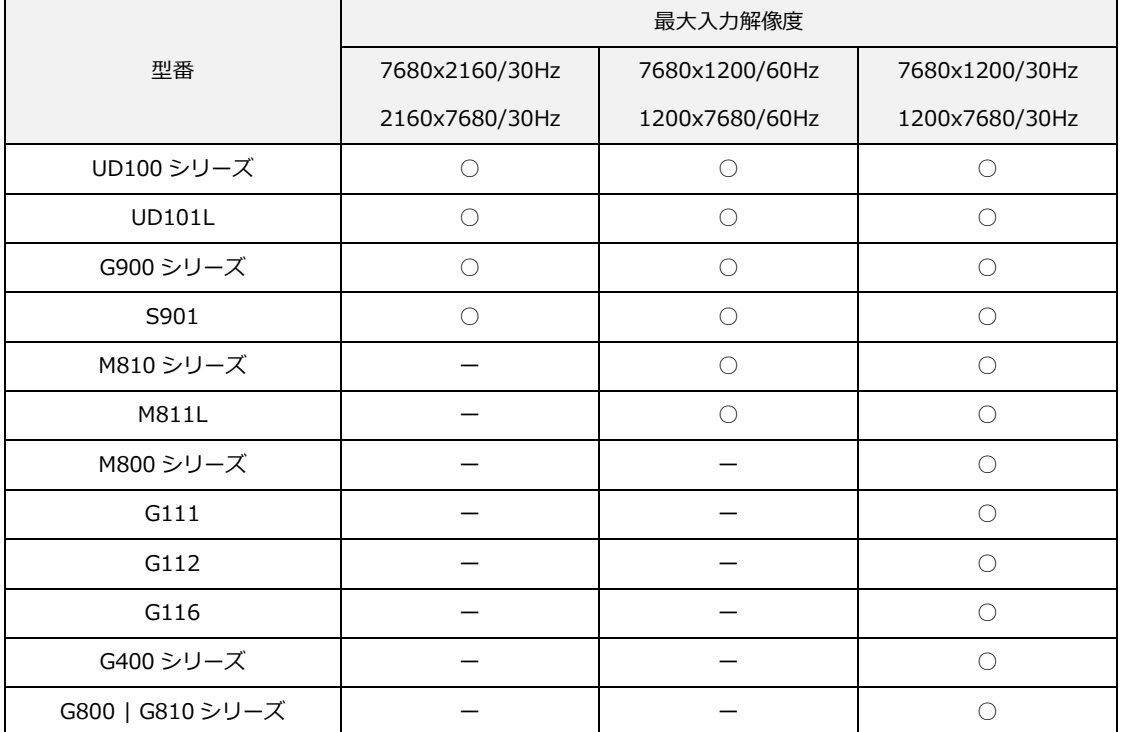

UD100 シリーズは UD101・UD102・UD103・UD104、G900 シリーズは G901J・G902・G904、 M810 シリーズは M811・M812・M813・M814、M800 シリーズは M801・M802・M803・M804、 G400 シリーズは G405L・G406S・G406L・G406・G408、G800 シリーズは G802・G804、G810 シ リーズは G812・G814 が該当する型番です。

## **3. GeoBox HDMI 分配器(S914)との併用**

GeoBox が 1 出力モデル(G111、G112 など)の場合は、HDMI 分配器(型番:S914)を併用すること でマルチディスプレイ・マルチプロジェクションのシステムを構築することができます。 また、GeoBox がマルチ出力モデルの場合でも、S914 を併用することで HDMI ループアウト端子を使用 時に発生する僅かな遅延をゼロにすることができます。

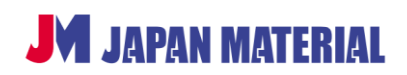

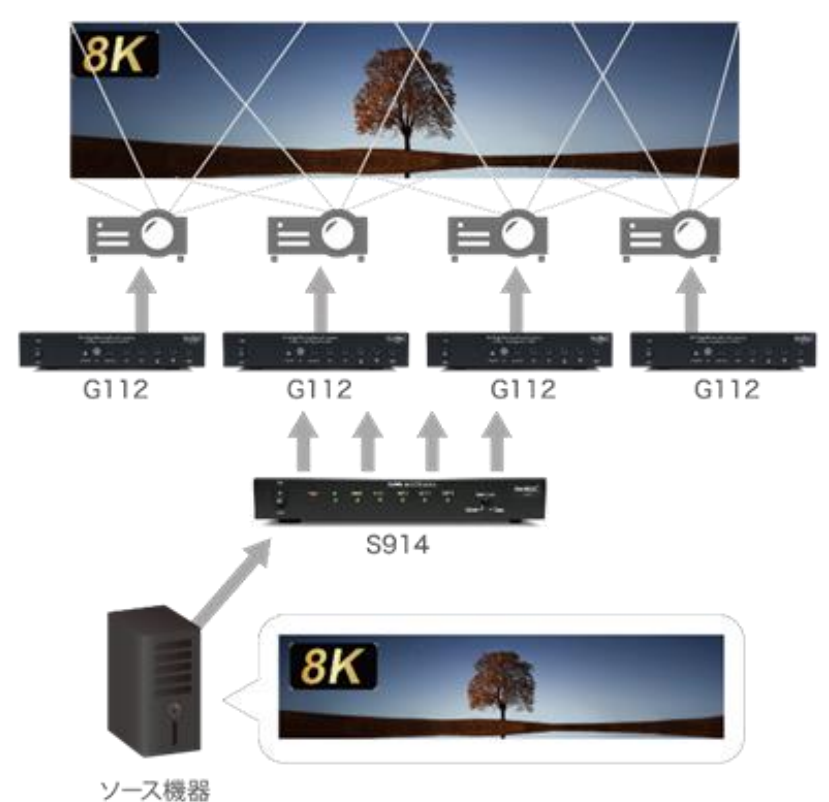

### **4. 設定手順 (※Nvidia グラフィックカード使用)**

PC、GeoBox、ディスプレイ(またはプロジェクター)を接続した状態で始めます。

- 1. PC のデスクトップ上で右クリックし、Nvidia のコントロールパネルをクリックして開きます。
- 2. 左サイドのメニューから「ディスプレイ」>「解像度の変更」へ進みます。
- 3. 「変更するディスプレイ」は「GeoBox HDMI」を選択します。
- 4. 「カスタマイズ」をクリックすると、カスタム設定のポップアップ画面が出現します。
- 5. 「カスタム解像度の作成」をクリックし、作成画面で以下設定を行い、「テスト」を押下します。

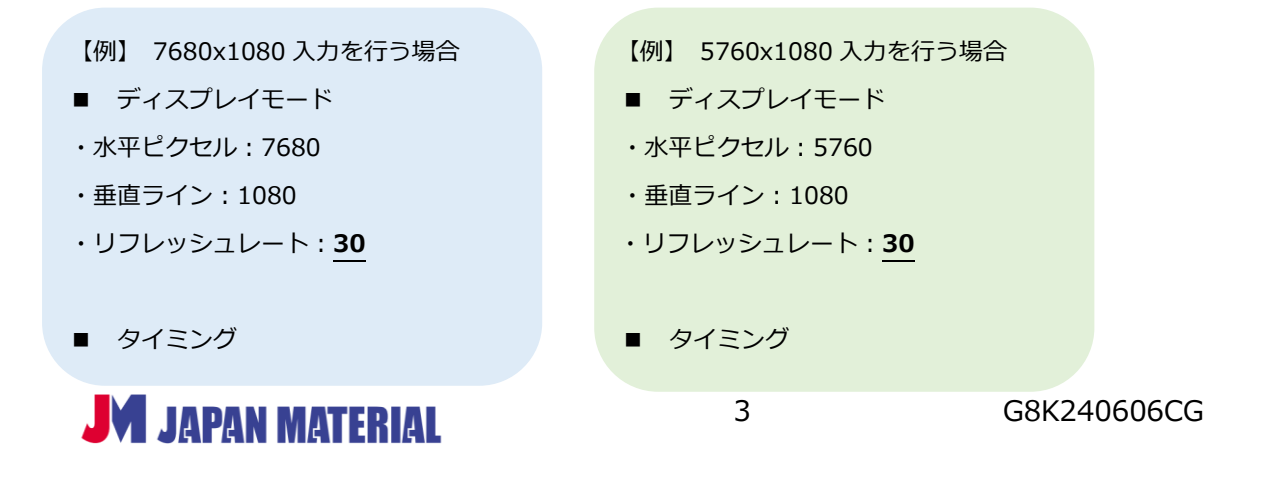

#### **S914+G112 接続例**

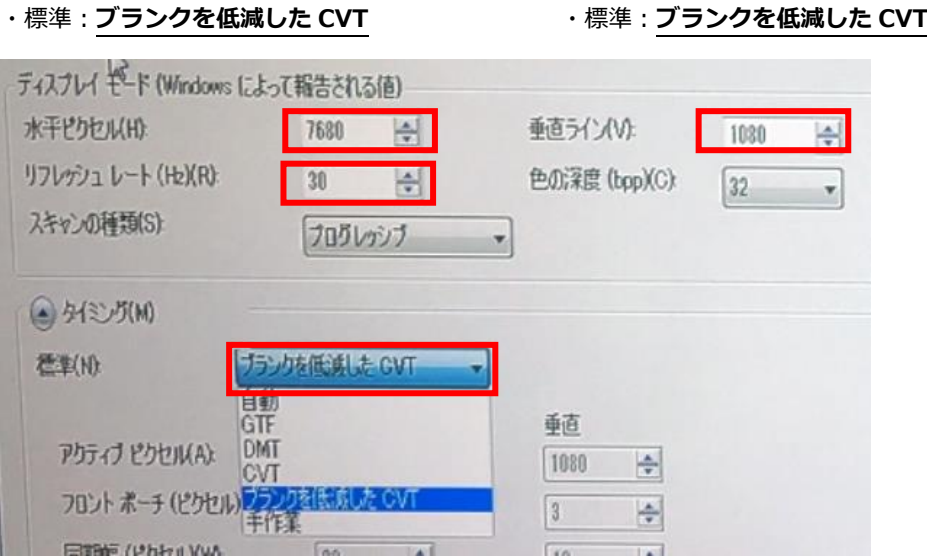

6. Nvidia グラフィックカードでのカスタム解像度適用完了後、PC の解像度設定画面を開き、先ほど追加 した解像度を選択して適用します。以上で設定は完了です。

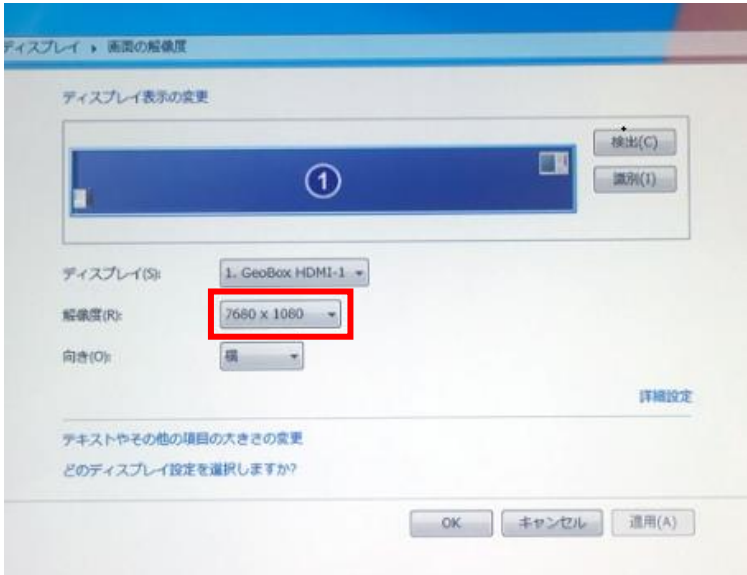

※解像度選択後、解像度の増加により画面が潰れて見辛くなり、操作がしにくくなります。

GeoBox の Video Wall 設定の「Zoom/Pan 機能」にて Horizontal(水平方向)または Vertical(垂直方向) へ、拡大表示設定を行って下さい。詳細は各モデルの取扱説明書をご参照下さい。

![](_page_3_Picture_6.jpeg)

![](_page_4_Picture_1.jpeg)

#### **5. 留意点**

・カスタム解像度の設定は、GeoBox で選択した入力信号と EDID 設定に紐づくため、いずれかを変更し た場合に設定が失われてしまいます。予め必ず、任意の入力信号と EDID 設定を行ったうえでカスタム解 像度の設定を行って下さい。(EDID は、GeoBox の OSD メニュー>Options>Setting>EDID より設定 が可能です。詳しくは各機の取扱説明書を参照して下さい。)

例えば、「HDMI-1」の入力信号を選択し、EDID 設定をプリセット解像度の「3840x2160」にて設定し ている状態で、8K 解像度の入力を行った場合、入力ソースを「HDMI-2」へ変更したり、EDID 設定を別 のプリセット解像度の「1920x1080」に変更したりすると、PC からの出力信号の設定が失われ、8K 解 像度ではなくなります。

※この場合、元の入力信号や、EDID 設定に戻せば 8K 解像度に戻ります。

・上記のように、入力信号や EDID 設定の変更を行わなければ、PC を再起動しても、GeoBox の電源を OFF/ON してもカスタム解像度は変わらず保持されます。

・動画の場合、スムーズな表示を行うには、H.264 および H.265 のハードウェアデコーディングに対応 したディスプレイカードを選定し、コンテンツのフォーマットは H.265 に変換して下さい。 (例) Nvidia GTX 1080 / 1080Ti など

・本ガイドにてご紹介した手順は Nvidia 等、INF ファイルのインストール等の特別な調整が不要なグラ フィックカードのご使用を想定しています。Intel 等、対応しないグラフィックカードを使用するケース についてはサポート対象外となりますので、予めご了承いただきますようお願い申し上げます。

![](_page_4_Picture_9.jpeg)

5 G8K240606CG